## 1) ΕΙΣΑΓΩΓΗ ΔΕΙΓΜΑΤΟΣ

### **ΠΡΟΣΟΧΗ: 1) ΧΡΗΣΙΜΟΠΟΙΟΥΜΕ ΜΟΝΟ ΤΑ ΜΠΛΕ SPINNERS ΓΙΑ ΔΕΙΓΜΑΤΑ ΣΕ ΘΕΡΜΟΚΡΑΣΙΑ ΠΕΡΙΒΑΛΛΟΝΤΟΣ Ή ΈΩΣ ΘΕΡΜΟΚΡΑΣΙΕΣ 60-70<sup>ο</sup>C.**

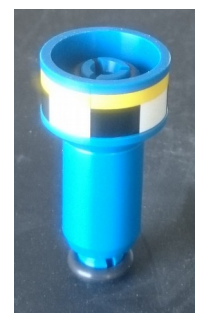

### **ΓΙΑ ΠΕΙΡΑΜΑΤΑ ΧΑΜΗΛΩΝ ΘΕΡΜΚΡΑΣΙΩΝ Ή >70<sup>ο</sup>C ΑΠΑΙΤΕΙΤΑΙ Η ΧΡΗΣΗ ΤΟΥ ΛΕΥΚΟΥ, ΚΕΡΑΜΙΚΟΥ SPINNER (ΣΥΜΒΟΥΛΕΥΤΕΙΤΕ ΠΡΩΤΑ ΤΟΥΣ SUPER USERS)**

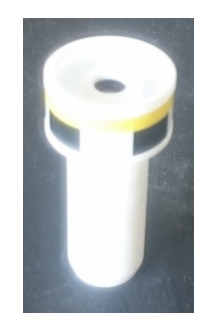

#### **2) ΦΡΟΝΤΙΣΤΕ ΓΙΑ ΤΗΝ ΚΑΛΗ ΠΟΙΟΤΗΤΑ ΤΩΝ NMR TUBES ΠΟΥ ΧΡΗΣΙΜΟΠΟΙΕΙΤE (ΝΑ ΜΗΝ ΕΙΝΑΙ ΣΠΑΣΜΕΝΑ, ΧΑΡΑΓΜΕΝΑ κλπ) 3) ΜΗΝ ΑΦΗΝΕΤΕ ΤΑ SPINNERS ΚΑΙ ΤΟΝ ΜΕΤΡΗΤΗ ΟΠΟΥΔΗΠΟΤΕ ΣΤΗΝ ΑΙΘΟΥΣΑ ΝΜR. Η ΘΕΣΗ ΤΟΥΣ ΕΙΝΑΙ ΕΠΑΝΩ ΣΤΟ ΓΡΑΦΕΙΟ.**

**ΒΗΜΑ 1:** Τοποθετήστε προσεκτικά το δείγμα σας στο spinner. Χρησιμοποιήστε τον μετρητή (gauge) για να ρυθμίσετε το ύψος του δείγματος, όπως φαίνεται παρακάτω. Το ύψος του λευκού, πλαστικού μέρους του μετρητή (gauge) ρυθμίζεται από την μεταλλική βίδα και θα πρέπει να είναι σταθερά σε ύψος 2 cm (μόνο σε πειράματα χαμηλών θερμοκρασιών απαιτείται αλλαγή του ύψους σε 2.2 cm).

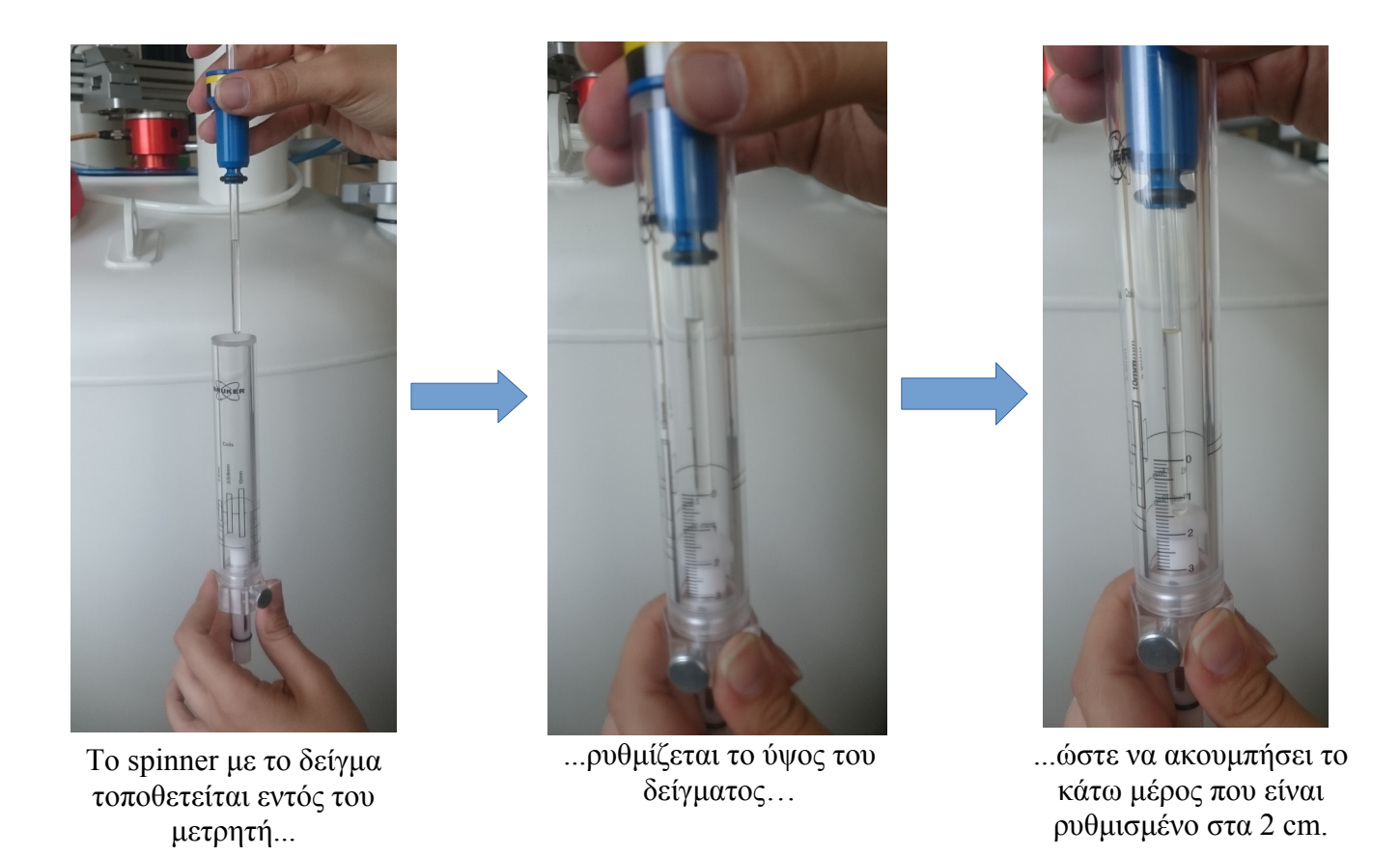

**ΒΗΜΑ 2 :** Εάν δεν είναι ήδη ανοιχτό, κάντε διπλό κλικ στο εικονίδιο του προγράμματος TOPSPIN που βρίσκεται στο desktop:

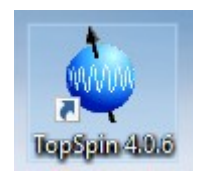

(Εάν είστε signed out, χρησιμοποιήστε το account: nmr → password = topspin)

**ΒΗΜΑ 3 :** Τοποθετήστε το δείγμα στον αυτόματο δειγματολήπτη. Επιλέξτε μια θέση κενή στον αυτόματο δειγματολήπτη, π.χ. την θέση 3. **Προσοχή** , δεν πρέπει ποτέ να προσπαθήσετε να τοποθετήσετε το δείγμα σας στην θέση που βρίσκεται ακριβώς κάτω από τον σωλήνα μεταφοράς δείγματος (θέση 22 στο παράδειγμα της φωτογραφίας).

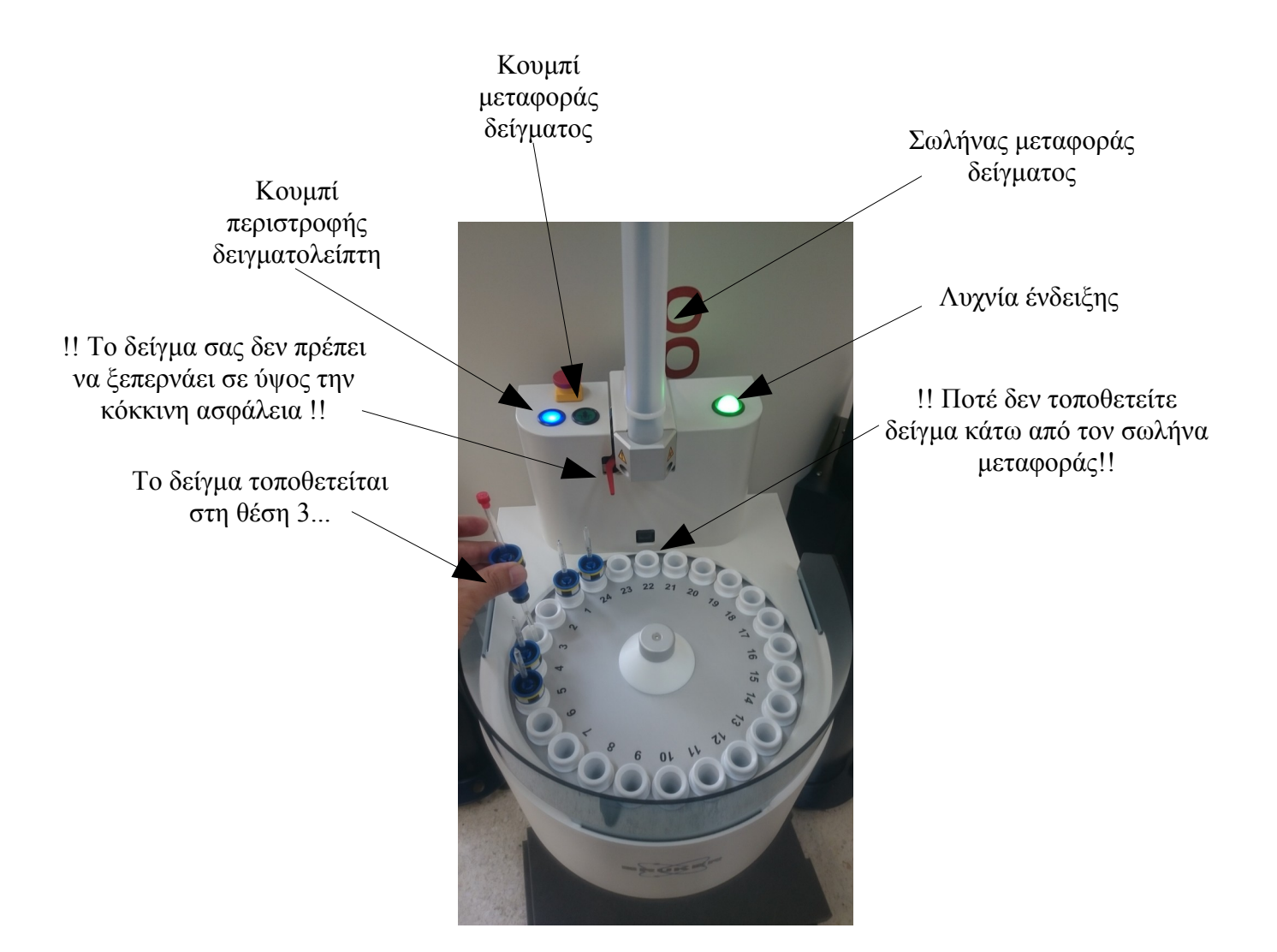

**ΒΗΜΑ 4 :** Εισάγετε το δείγμα στον μαγνήτη. Καθόλη τη διάρκεια της εισαγωγής του δείγματος, το εικονίδιο Sample στο TOPSPIN θα έχει την αριστερή μορφή και όταν ολοκληρωθεί η μεταφορά θα έχει την δεξιά μορφή:

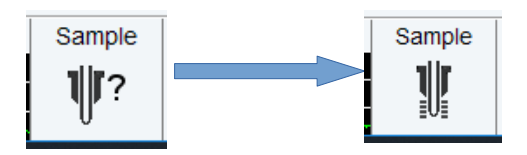

## **1 ος Τροπος: Μέσω του Αυτόματου Δειγματολήπτη**:

Ακολουθήστε τα παρακάτω βήματα:

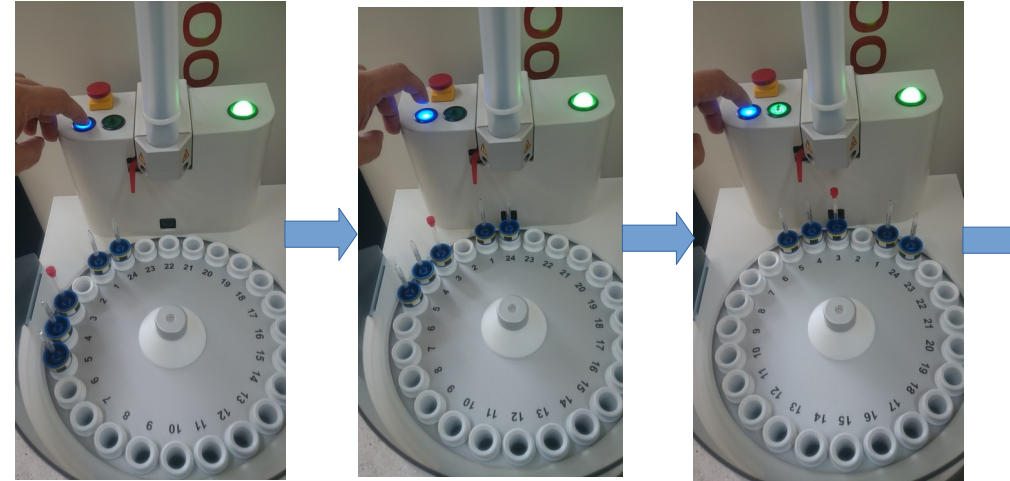

Όταν τοποθετήσετε το δείγμα, πατήστε τόσες φορές το μπλε κουμπί (κουμπί περιστροφής δειγματολήπτη) ώστε το δείγμα να μεταφερθεί κάτω από τον σωλήνα μεταφοράς

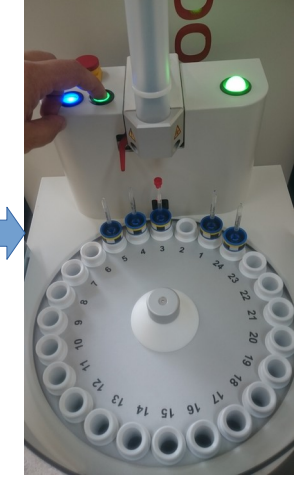

Πατήστε το πράσινο κουμπι και περιμένετε μέχρι να μεταφερθεί το δείγμα στον μαγνήτη

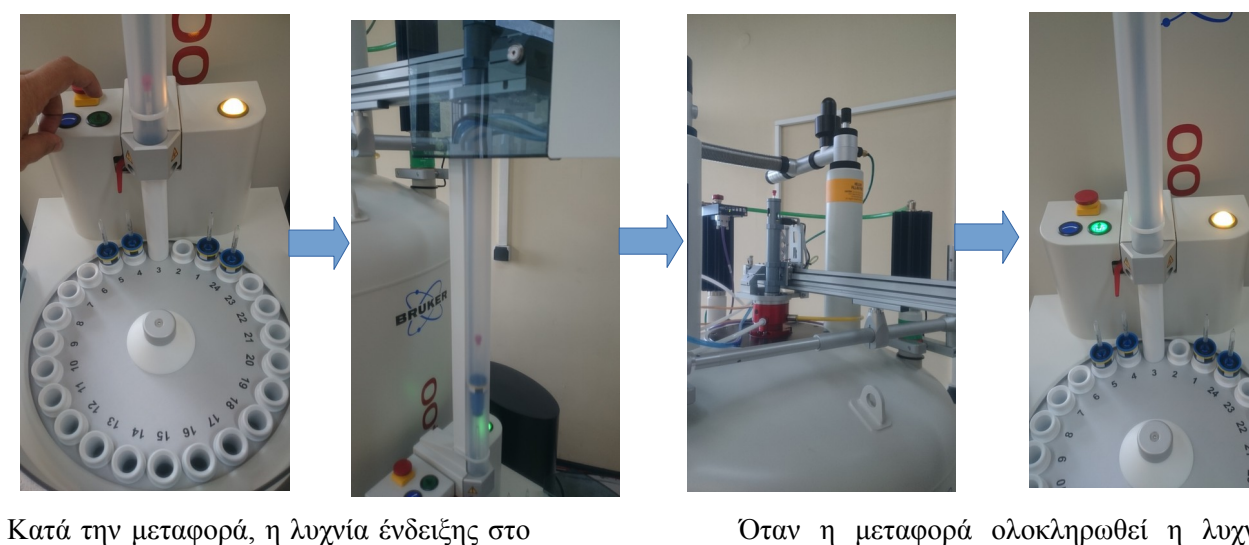

Όταν η μεταφορά ολοκληρωθεί η λυχνία ένδειξης θα γίνει κίτρινη. Στο σημείο αυτό δεν είναι δυνατή η περιστροφή του δειγματολήπτη

Η εξαγωγή του δείγματος γίνεται πιέζοντας το κουμπί μεταφοράς δείγματος

αριστερό μέρος του δειγματολήπτη θα αναβοσβήνει και οι λυχνίες των δύο

κουμπιών θα σβήσουν

## **2 ος Τροπος: Μέσω του TOPSPIN**:

Στην γραμμή εντολών, δώστε την εντολή :

**sx** # (όπου # η θέση του δείγματος στον δειγματολήπτη, π.χ.: sx 3 (sx 3)

Για να εξάγετε το δείγμα, δώστε την εντολή : **sx ej** (ανεξάρτητα με τη θέση στον δειγματολήπτη)

**ΠΡΟΣΟΧΗ**: Ποτέ δεν αφαιρούμε δείγμα που βρίσκεται ακριβώς κάτω από τον σωλήνα μεταφοράς! Μετακινήστε το δείγμα σας περιστρέφοντας τον δειγματολήπτη και στη συνέχεια αφαιρέστε το.

## 2) ΔΗΜΙΟΥΡΓΙΑ DATASET (AΡΧΕΙΟΥ ΔΕΔΟΜΕΝΩΝ

### **ΠΡΟΣΟΧΗ: 1) ΓΙΑ ΚΑΘΕ ΕΡΓΑΣΤΗΡΙΟ ΕΧΕΙ ΔΗΜΙΟΥΡΓΗΘΕΙ ΕΝΑΣ ΦΑΚΕΛΟΣ ΠΟΥ ΘΑ ΑΠΟΘΗΚΕΥΟΝΤΑΙ ΤΑ ΦΑΣΜΑΤΑ ΤΩΝ ΧΡΗΣΤΩΝ ΤΟΥ ΚΑΘΕ ΕΡΓΑΣΤΗΡΙΟΥ. ΟΙ ΦΑΚΕΛΟΙ ΑΥΤΟΙ ΒΡΙΣΚΟΝΤΑΙ ΣΤΟ:**

**D:\nmrdata\user\**

### **KAI EINAI:**

**INORGANIC LAB – USERS (για το Εργαστήριο Ανόργανης Χημείας) ORGANIC LAB – USERS (για το Εργαστήριο Οργανικής Χημείας) POLYMER LAB – USERS (για το Εργαστήριο Πολυμερών)**

### **ΠΑΡΑΚΑΛΟΥΝΤΑΙ ΟΙ ΧΡΗΣΤΕΣ ΕΝΟΣ ΕΡΓΑΣΤΗΡΙΟΥ ΝΑ ΜΗΝ ΔΗΜΙΟΥΡΓΟΥΝ DATASETS ΕΚΤΟΣ ΑΥΤΩΝ ΤΩΝ ΦΑΚΕΛΩΝ Ή ΣΕ ΦΑΚΕΛΟ ΧΡΗΣΤΩΝ ΑΛΛΟΥ ΕΡΓΑΣΤΗΡΙΟΥ**

Για την προετοιμασία ενός πειράματος δημιουργείται ένα νέο **αρχείο δεδομένων (dataset)** με παραμέτρους σύμφωνα με το τύπο του επιθυμητού πειράματος. Στο αρχείο αυτό θα αποθηκευτεί το πείραμα που θα εκτελέσετε.

#### **ΒΗΜΑ 1 :**

**Πατήστε το κουμπι CREATE DATASET στο μενου εντολών ACQUIRE:**

D Create Dataset | 過 Sample - | 轢 Lock | Ⅴ Tune - | 悲 Spin - | 뎎 Shim - | f Prosol - | 下 Gain - | ▶ Run - | More - |

**ή, εναλλακτικά, σ**την γραμμή εντολών, πληκτρολογήστε την εντολή : **new** (ή **edc**)

Θα εμφανιστεί το παρακάτω παράθυρο στο οποίο πρεπει να κάνετε τις ακόλουθες κινήσεις:

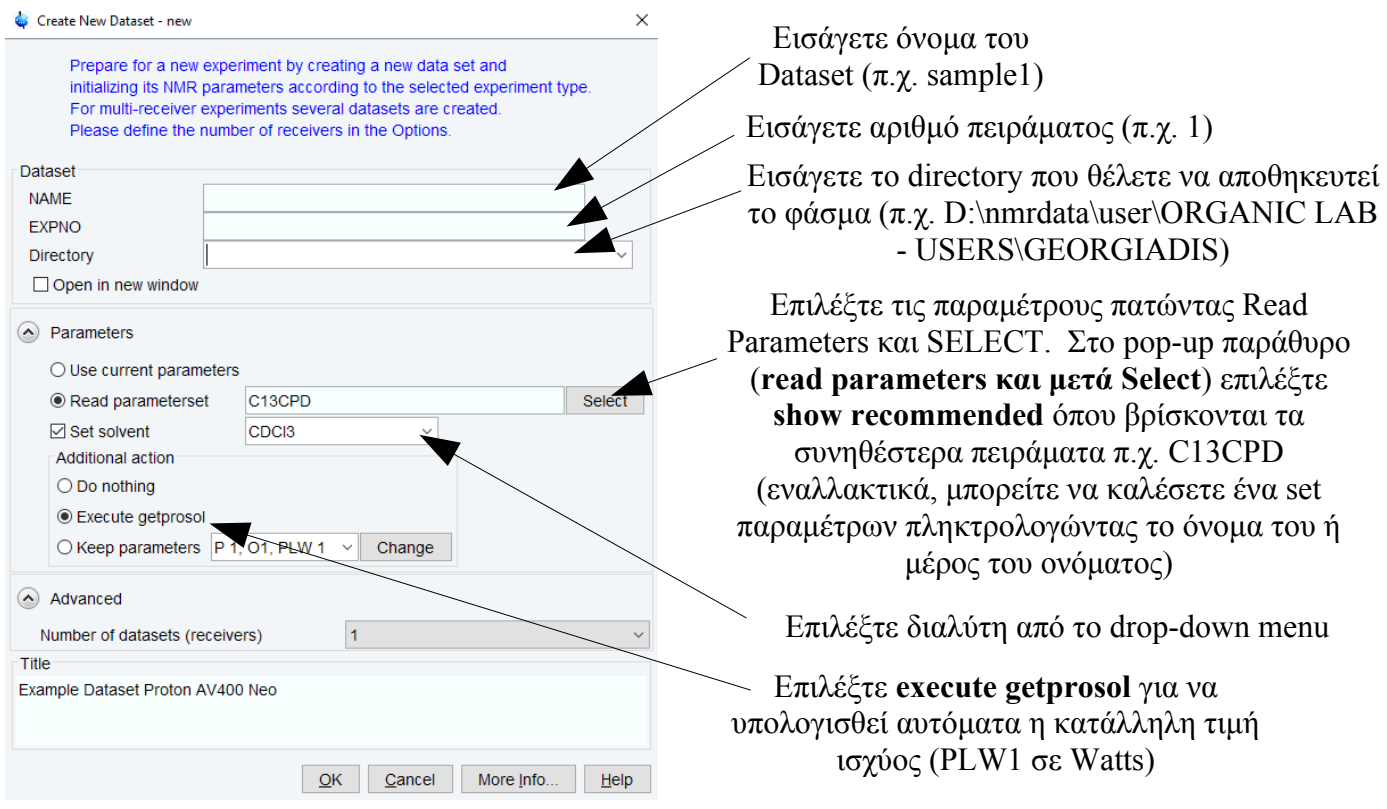

Επίσης, εάν θέλετε να επιλέξετε παραμέτρους από ένα παλαιότερο πείραμα που έχετε αποθηκεύσει, βρείτε το dataset που έχει αποθηκευτεί το πείραμα (από το πλαίσιο στο αριστερό τμήμα της οθόνης του TOPSPIN) και στη συνέχεια κάντε διπλό κλικ στο πείραμα.

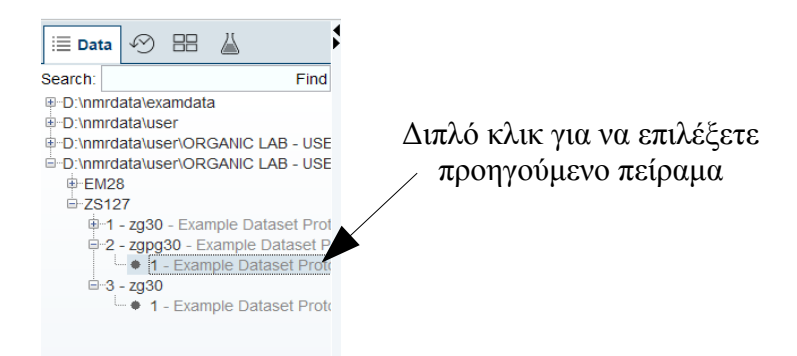

Έπειτα πατήστε το κουμπί **Create dataset** (ή πληκτρολογήστε **new** στην γραμμή εντολών). Στο παράθυρο που θα εμφανιστεί τροποποιήστε όλα τα πεδία όπως περιγράφηκε νωρίτερα και επιλέξτε **Use current parameters**. Στο νέο πείραμα που δημιουργήσατε θα έχουν φορτωθεί οι παράμετροι του παλαιότερου πειράματος (αναζητήστε το στο πλαίσιο των datasets στο αριστερό τμήμα της οθόνης).

Εάν στο παράθυρο δημιουργίας dataset δεν επιλέξατε το **Execute getprosol**, μπορείτε να πληκτρολογήσετε πριν την έναρξη του πειράματος την εντολή **getprosol** στη γραμμή εντολών ή να χρησιμοποιήσετε την πρώτη επιλογη από το κουμπί Prosol του menu ACQUIRE.

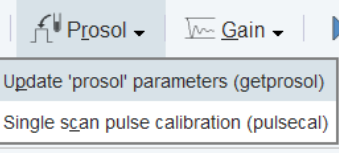

Όταν τελειώσει η διαδικασία του getprosol θα δείτε το παρακάτω μήνυμα στο κάτω δεξιά τμήμα της οθόνης του ΤOPSPIN

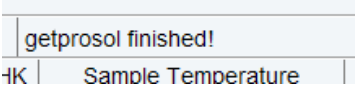

# 3) SPINNING, LOCKING, TUNING, SHIMMING

Οι παραπάνω λειτουργίες μπορούν να ρυθμιστούν από εντολές στο μενού ACQUIRE, όπως φαίνεται παρακάτω:

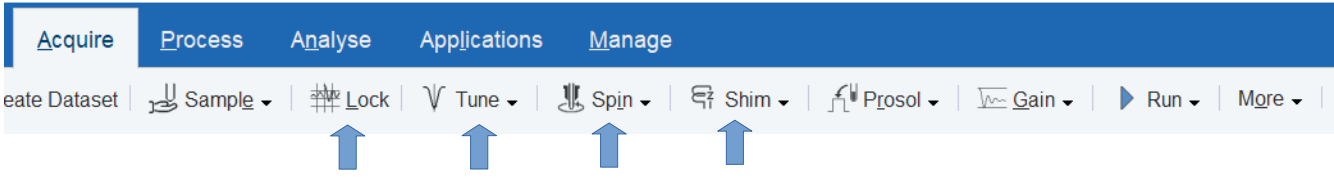

#### **SPINNING**:

H λειτουργία περiστροφής του δείγματος ενεργοποιείται και απενεργοποιείται από τις δύο πρώτες επιλογές του drop-down μενου Spin.

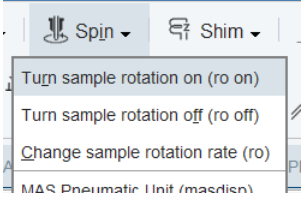

Εναλλακτικά, στην γραμμή εντολών πληκτρολογήστε **ro on** για ενεργοποίηση περιστροφής και **ro off** για παύση περιστροφής.

Όταν το δείγμα περιστρέφεται θα πρέπει στο κάτω μέρος της οθόνης η ένδειξη **Sample** να έχει την μορφή:

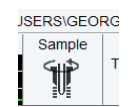

### **LOCKING**:

Στο δεξι μέρος της οθόνης του TOPSPIN, εμφανίζεται η παρακάτω οθόνη που δείχνει το σήμα του δευτερίου.

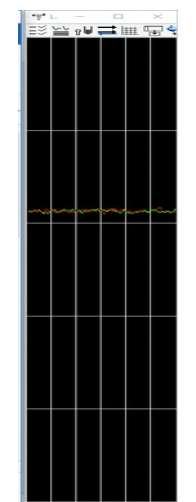

Εάν δεν εμφανίζεται, κάντε διπλό κλικ στο εικονίδιο του **Lock** στο κάτω μέρος της οθόνης του TOPSPIN ή πληκτρολογήστε στη γραμμή εντολών **lockdisp**:

Στη συνέχεια, επιλέξτε **Lock** από το μενού **ACQUIRE** ή, εναλλακτικά, πληκτρολογήστε **lock** στη γραμμή εντολών. Θα εμφανιστεί ένας πίνακας διαλυτών, επιλέξετε τον δικό σας:

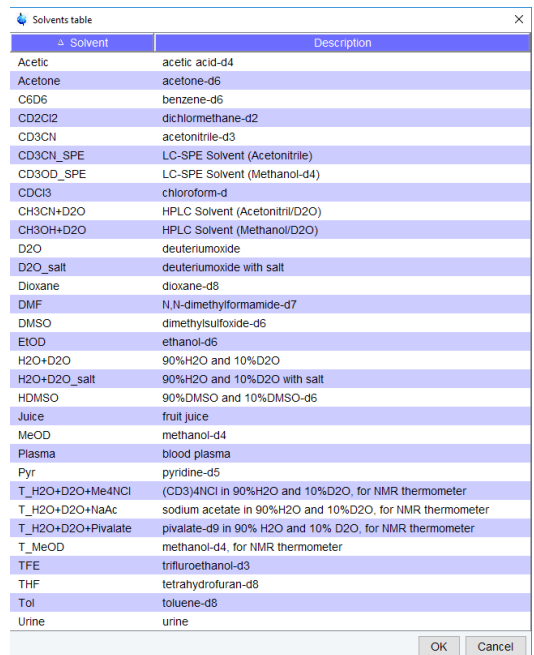

Στην συνέχεια ξεκινάει η διαδικασία του lock.

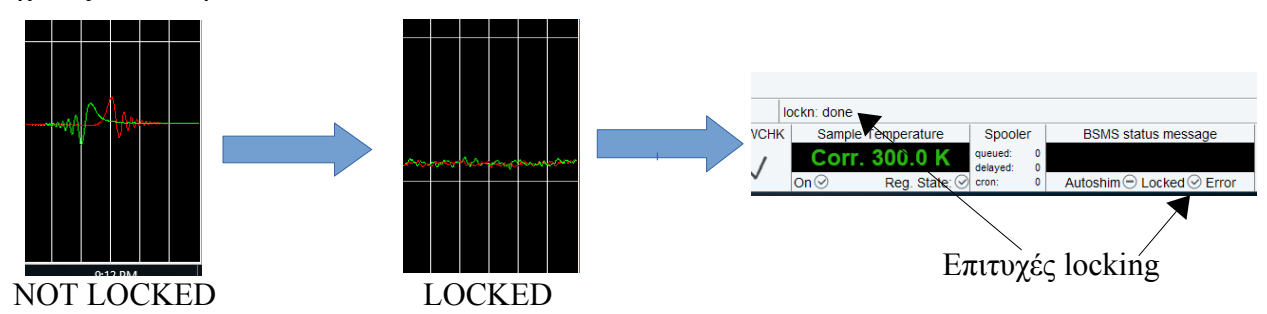

## **TUNING & MATCHING**:

H διαδικασία αυτόματου συντονισμού (tuning & matching) πραγματoποιείται από την πρώτη επιλογή του drop-down μενου Tune.

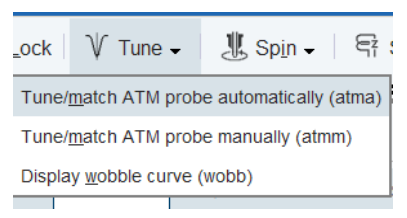

Εναλλακτικά, στην γραμμή εντολών πληκτρολογήστε **atma**. Θα δείτε την ακόλουθη οθόνη

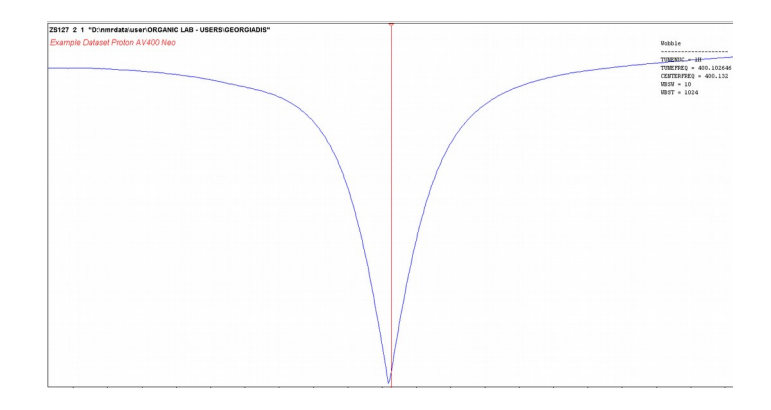

και όταν τελειώσει η διαδικασία θα δείτε στο κάτω δεξιά τμήμα της οθόνης του TOPSIM:

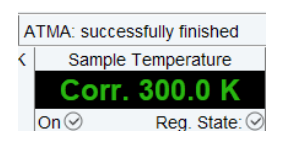

### **SHIMMING**:

Τέλος, η διαδικασία του shimming μπορεί να γίνει αυτόματα από την πρώτη επιλογή του drop-down μενου **Shim**.

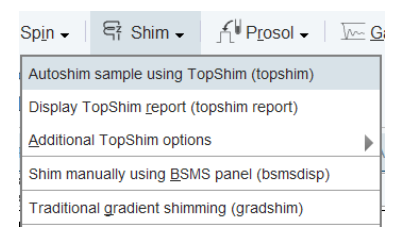

Εναλλακτικά, στην γραμμή εντολών πληκτρολογήστε **topshim**. Περιμένετε μέχρι να φανεί στο κάτω δεξιά μέρος της οθόνης η ένδειξη:

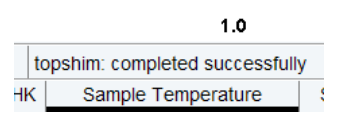

**ΠΡΟΣΟΧΗ: ΜΗΝ ΕΚΤΕΛΕΙΤΕ 3D SHIMMING (ΠΡΟΣΒΑΣΙΜΟ ΑΠΟ ΤΟ INTERFACE ΠΟΥ ΕΜΦΑΝΙΖΕΤΑΙ ΑΠΟ ΤΗΝ ΕΝΤΟΛΗ topspin gui. Η ΔΙΑΔΙΚΑΣΙΑ ΑΥΤΗ ΘΑ ΠΡΕΠΕΙ ΝΑ ΕΚΤΕΛΕΙΤΑΙ ΜΟΝΟ ΑΠΟ ΤΟΥΣ SUPER USERS)!** 

## 4) ΛΗΨΗ ΦΑΣΜΑΤΟΣ

Πριν την έναρξη της λήψης φάσματος, πιθανώς να χρειαστεί να ορίσετε κάποιες παραμέτρους (π.χ. αριθμός σαρώσεων ή εύρος φασματικής περιοχής). Οι παράμετροι αυτές βρίσκονται στο tab ACQUPARS στην κεντρική οθόνη του TOPSPIN. π.χ. οι παράμετροι για ένα φάσμα C13 με αποσύζευξη H1 (zgpg30, πείραμα με αποσύζευξη, το 30 αντιστοιχεί σε παλμό 30°). Επιλέγοντας το εικονίδιο μπορείτε να μεταφερθείτε σε μια οθόνη μόνο με τις παραμέτρους του προγράμματος παλμού (όπως φαινεται παρακάτω):

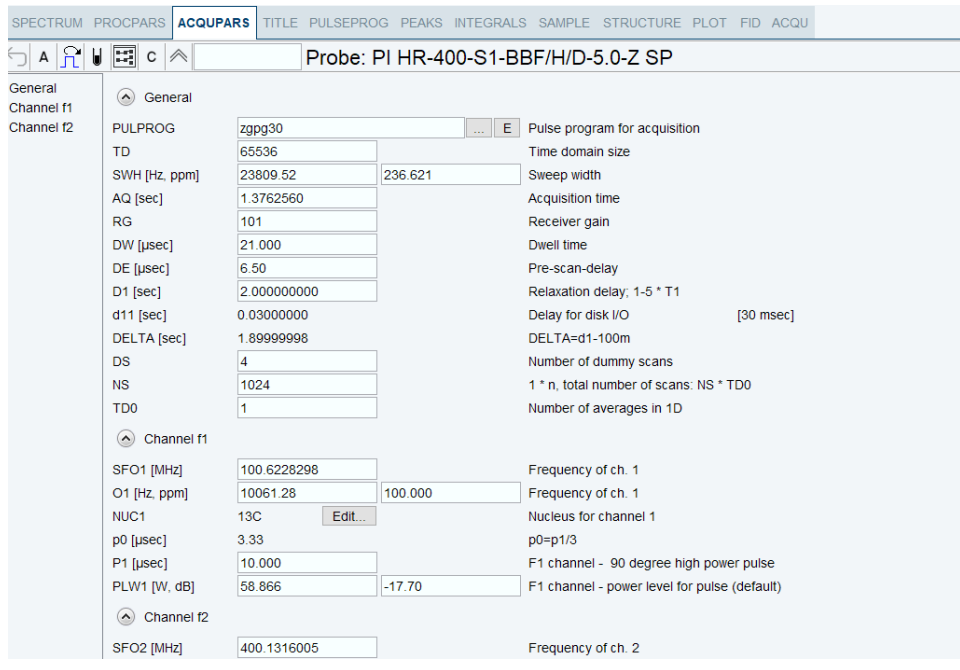

Όπως παρατηρείτε, δίπλα από κάθε παράμετρο υπάρχει και η αντίστοιχη περιγραφή. Ορίστε την παράμετρο **NS (number of scans)** ανάλογα με το πόσο πυκνό είναι το δείγμα σας, την παράμετρο **SWH (sweep width)** ανάλογα με το εύρος των συχνοτήτων που επιθυμείτε για το φάσμα σας (η αριστερή τιμή είναι σε Hz και η δεξιά σε ppm) ή τον χρόνος **D1 (relaxation delay)** ανάλογα με τους χρόνους Τ1 των πυρήνων της ένωσης που μελετάτε.

Οι παράμετροι **ΤD** (**Time Domain Size**), **ΑQ** (**acquisition time**) και **SWΗ (sweep width**) είναι αλληλοεξαρτώμενες και η αλλαγή της μιας μεταβάλλει και τις υπόλοιπες κατά τον τύπο.

### **AQ=TD/2\*SW**

Η τιμή **Ο1 (offset of acquisition)**, εκφράζει το μέσο του παραθύρου λήψης και μπορεί να μεταβληθεί αν θέλουμε να "μετακινήσουμε" το εύρος συχνοτήτων προς υψηλότερα ή χαμηλότερα πεδία χωρίς να αυξήσουμε το εύρος SWH (αύξηση του SWH μειώνει τον λόγο s/n).

Η τιμή **RG (receiver gain)** ελέγχει την ένταση του σήματος fid πριν αυτό εισέλθει στον ψηφιοποιητή (ADC, analogue-to-digital converter). Θα πρέπει να προσαρμόζεται στην μέγιστη ένταση που μπορεί να επεξεργαστεί ψηφιοποιητής (αποφυγή ADC overflow). Ρυθμίστε την τιμή αυτή αυτόματα πληκτρολογώντας την εντολή **rga**. To RG πρέπει να μειώνεται για πολύ πυκνά δείγματα.

Όταν παραμετροποιήσετε το πείραμά σας, ξεκινήστε την λήψη με:

## **zg** (zero go, μηδενίζεται η μνήμη και αρχίζει η λήψη)

Εναλλακτικά, για να προσθέσετε σαρώσεις πάνω σε προηγούμενο πείραμα, ξεκινήσετε το πείραμα με **go**

Στην οθόνη σας θα βλέπετε το FID και στο κάτω μέρος της οθόνης θα βλέπετε τις πληροφορίες λήψης του φάσματος:

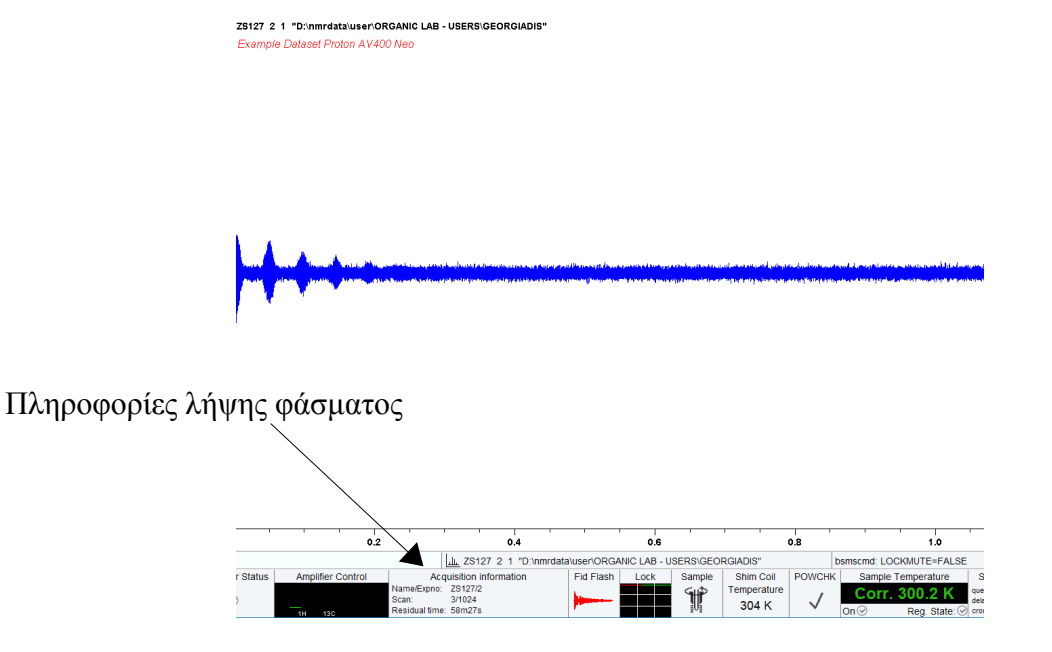

Για να μετασχηματίσετε το φάσμα σας πληκτρολογήστε

**ft**

Η αντίστοιχη εντολή για φάσματα 2D ειναι:

## **xfb**

Για να διορθώσετε αυτόματα την φάση του φάσματος πληκτρολογήστε

## **apk**

Η διόρθωση φάσης μπορεί να γίνει χειροκίνητα πληκτρολογώντας την εντολή **.ph** οπότε εμφανίζεται το menu:

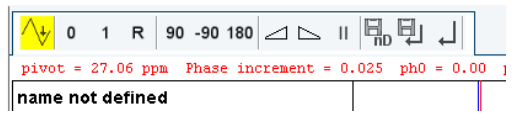

Κρατώντας πατημένο το 0 (για μηδενικής ταξης διόρθωση) ή το 1 (για πρώτης τάξης διόρθωση) και μετακινώντας το ποντίκι, ρυθμίζετε τη φάση του φάσματός σας. Στο τέλος, πατήστε την τελευταία επιλογή (σύμβολο enter)

Επίσης, με την εντολή **efp** (em + ft + apk) μπορείτε να εκτελέσετε με μια εντολή πολλαπλασιασμό του FID με εκθετική συνάρτηση, μετασχηματισμο Fourier και διόρθωση φάσης.

Για να διορθώσετε αυτόματα την γραμμή βάσης (baseline) του φάσματος πληκτρολογήστε

## **abs**

ή, εάν θέλετε να εφαρμόσετε άλλου τύπου συνάρτηση για την διόρθωση της γραμμής βάσης, πληκτρολογήστε **.basl** και επιλέξτε από το παρακάτω menu που θα εμφανιστεί:

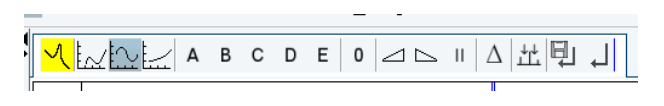

και στο τέλος πατήστε την τελευταία επιλογή (σύμβολο enter)

## 5) ΠΑΡΑΚΟΛΟΥΘΗΣΗ ΦΑΣΜΑΤΟΣ ΚΑΤΑ ΤΗΝ ΛΗΨΗ - ΔΙΑΚΟΠΗ ΛΗΨΗΣ ΦΑΣΜΑΤΟΣ

Προκειμένου να παρακολουθήσετε την πρόοδο του πειράματός σας πριν ολοκληρωθούν οι σαρώσεις που έχετε θέσει πριν την έναρξη, πληκτρολογήστε στην γραμμή εντολών:

**tr** 

Η παραπάνω εντολή μεταφέρει τα δεδομένα που έχουν ληφθεί έως εκείνη τη στιγμή στον δίσκο. Μπορείτε να τα επεξεργαστείτε όπως αναλύθηκε στην προηγούμενη παράγραφο (**ft**, **apk**).

Η λήψη του φάσματος μπορεί να διακοπεί πριν ολοκληρωθεί ο αριθμός σαρώσεων που έχετε θέσει, με τις παρακάτω εντολές:

**halt** : η λήψη τερματίζεται και το fid αποθηκεύεται

**stop** : η λήψη τερματίζεται και το fid διαγράφεται

## 6) ΕΠΕΞΕΡΓΑΣΙΑ ΦΑΣΜΑΤΟΣ

Για να αυξήσετε/μειώσετε την ένταση των κορυφών ή να αλλάξετε το εύρος του φάσματος χρησιμοποιήστε τα εικονίδια στο πάνω αριστερά μέρος της οθόνης

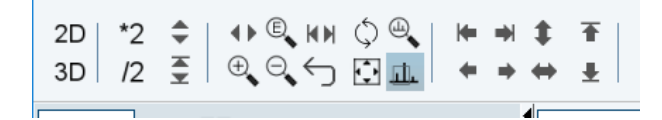

Για την επεξεργασία του φάσματος, τα βασικά εργαλεία βρίσκονται στο βασικού μενού εντολών **Analyse** όπως βλέπετε παρακάτω:

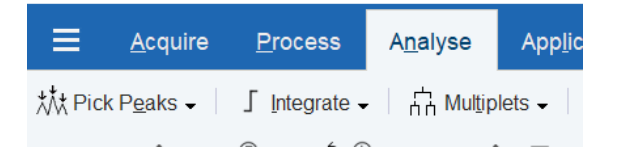

#### **ΕΠΙΛΟΓΗ ΚΟΡΥΦΩΝ**:

Στο drop-down menu **Pick Peaks** θα βρείτε επιλογές που δίνουν τη δυνατότητα αυτόματης ή χειροκίνητης επιλογής κορυφών (οι δύο πρώτες):

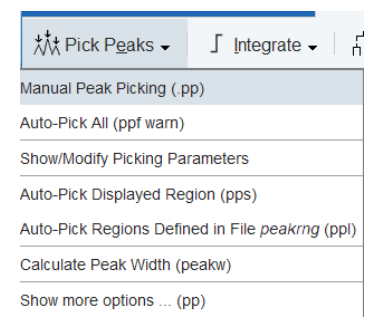

Στην περίπτωση της χειροκίνητης επιλογής κορυφών, θα εμφανιστεί το menu που φαίνεται στο πάνω μέρος της παρακάτω οθόνης. Επιλέγοντας το 2ο εικονίδιο έχετε τη δυνατότητα να επιλέξετε ένα σετ κορυφών κρατώντας πατημένο το κουμπί του ποντικιού:

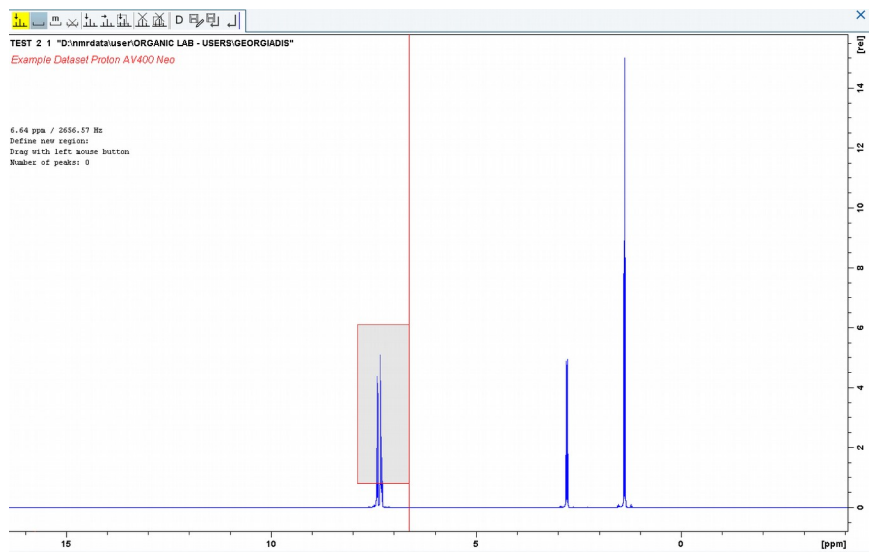

Επιλέγοντας όλες τις κορυφές που επιθυμείτε θα έχετε μια εικόνα παρόμοια με:

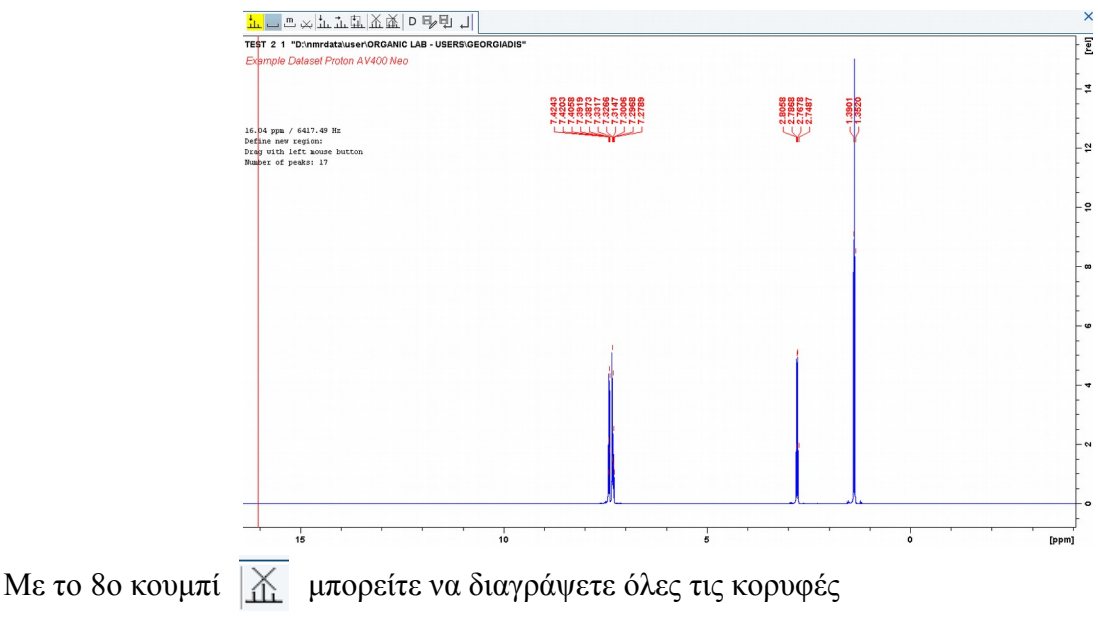

Στο τέλος πατήστε την τελευταία επιλογή (σύμβολο enter)

## **ΟΛΟΚΛΗΡΩΣΗ**:

Στο drop-down menu **Integrate** θα βρείτε επιλογές που δίνουν τη δυνατότητας αυτοματης ή χειροκίνητης ολοκλήρωσης (οι δύο πρώτες):

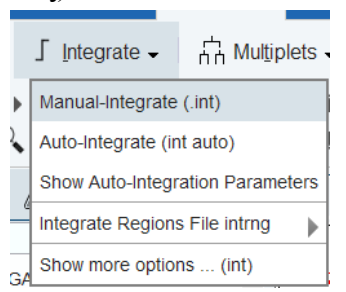

Στην περίπτωση της χειροκίνητης ολοκλήρωσης, θα εμφανιστεί το menu που φαίνεται παρακάτω. Επιλέγοντας το 2ο εικονίδιο έχετε τη δυνατότητα να επιλέξετε ένα σετ κορυφών κρατώντας πατημένο το κουμπί του ποντικιού και να το ολοκληρώσετε:

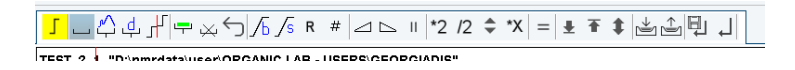

Στο τέλος πατήστε την τελευταία επιλογή (σύμβολο enter)

Παρακάτω βλέπετε ένα παράδειγμα ενός φάσματος με ολοκληρώσεις:

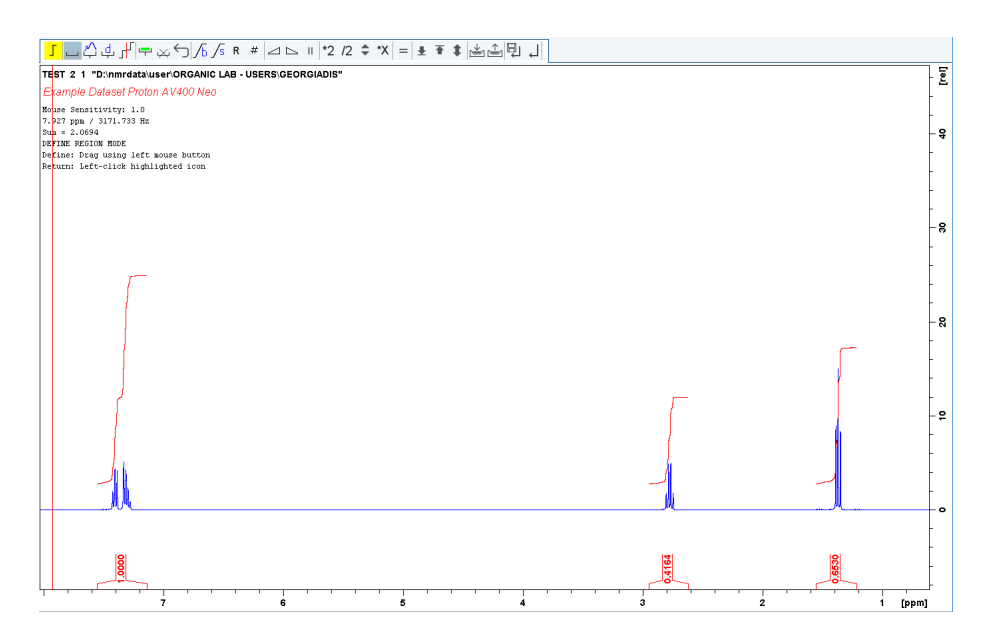

Για να ορίσετε σε ένα ολοκλήρωμα μια τιμή που επιθυμείτε, κάντε δεξί κλικ στο ολοκλήρωμα και επιλέξτε **Calibrate Current Integral**

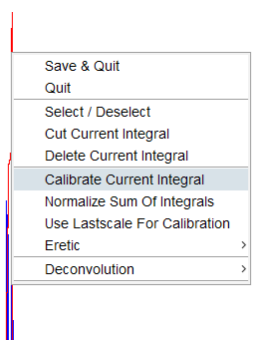

Για να διαγράψετε τα ολοκληρώματα πατήστε διαδοχικά τα εικονίδια  $\left|\right| \mapsto \infty$  Με το πρώτο, επιλέγετε όλα τα ολοκληρώματα και με το δεύτερο τα διαγράφετε.

## **ΒΑΘΜΟΝΟΜΗΣΗ**

Από την επιλογή **Process**, στο drop-down menu **Calib. Axis** επιλέξτε την πρώτη επιλογή (Manual Axis Calibration):

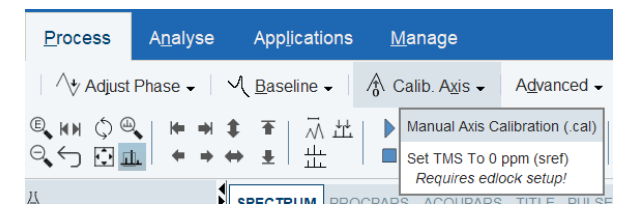

κάντε κλικ στην κορυφή που θέλετε να χρησιμοποιήσετε για την βαθμονόμηση και εισάγετε την τιμή που επιθυμείτε:

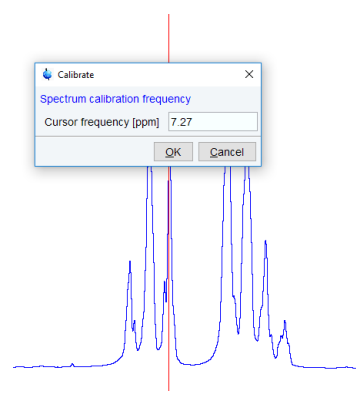